# **Technische Dokumentation**

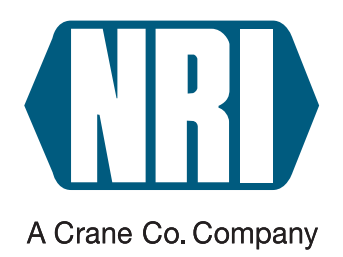

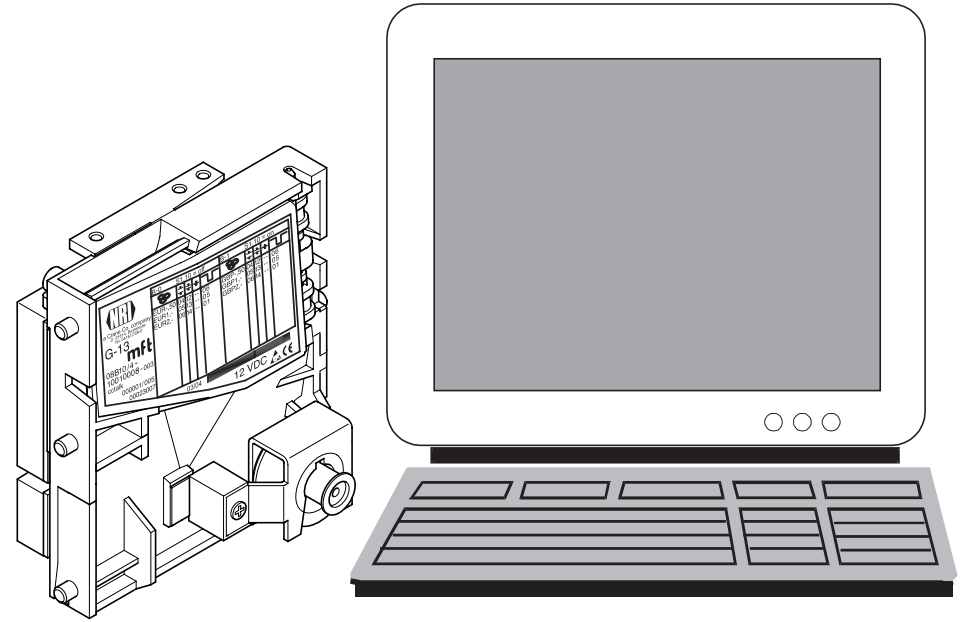

# **Elektronischer Münzprüfer G-13.mft cctalk**

**Installations- und Prüfanleitung für PC-Anwendungen**

11.05 Hns/ds Ausgabe 1.0 KA.cctalkPC-D

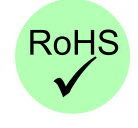

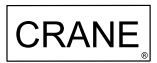

# **Inhaltsverzeichnis**

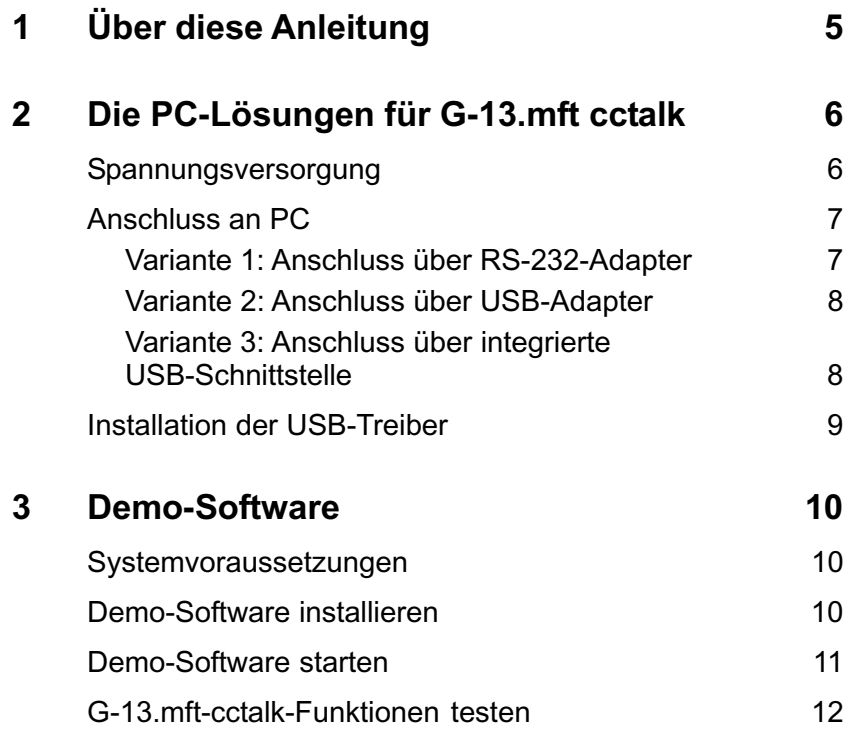

# <span id="page-4-0"></span>**1 Über diese Anleitung**

Diese Anleitung beschreibt, wie Sie den G-13.mft cctalk an den PC anschließen und wie Sie die Funktionen des angeschlossenen Geräts mit Hilfe einer Demo-Software testen.

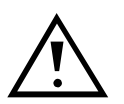

**Diese Anleitung ist kein Ersatz für die ausführliche Bedienungsanleitung zum Münzprüfer G-13.mft mit serieller cctalk-Schnittstelle, sondern lediglich eine Ergänzung bezüglich der G-13.mft-cctalk-Funktionen in einer PC-Umgebung. Um den Münzprüfer in seinem gesamten Funktionsumfang sicher nutzen zu können, muss die Bedienungsanleitung hinzugezogen werden (PDF-Download über www.nri.de). Sie beinhaltet alle Informationen zu:**

- **Aufbau und Funktionsweise**
- **Inbetriebnahme**
- **Bedienung**
- **G-13.mft-spezifische cctalk-Befehle, -Status- und -Fehlermeldungen**
- **Reinigung**
- **Zubehör**

# <span id="page-5-0"></span>**2 Die PC-Lösungen für G-13.mft cctalk**

- Variante 1: Anschluss über RS-232-Adapter G-55.0480 (Bestellnr. 25588) (s. Abb. 1a)
- Variante 2: Anschluss über USB-Adapter G-55.0481 (Bestellnr. 25589) (s. Abb. 1b)

Variante 3: Anschluss über integrierte USB-Schnittstelle (s. Abb. 1c)

## **Spannungsversorgung**

Sie können den G-13.mft cctalk für eine PC-Anwendung über ein handelsübliches Steckernetzteil mit den folgenden technischen Daten versorgen (z. B. NRI-Steckernetzteil, Bestellnr. 26482):

- 12 V, stabilisiert
- mind. 400 mA
- Hohlstecker; 5,0 x 2,1;  $\ominus$   $\llcorner$   $\oplus$

## <span id="page-6-0"></span>**Anschluss an PC**

Der Anschluss an den PC ist je nach Variante unterschiedlich:

#### **Variante 1: Anschluss über RS-232-Adapter**

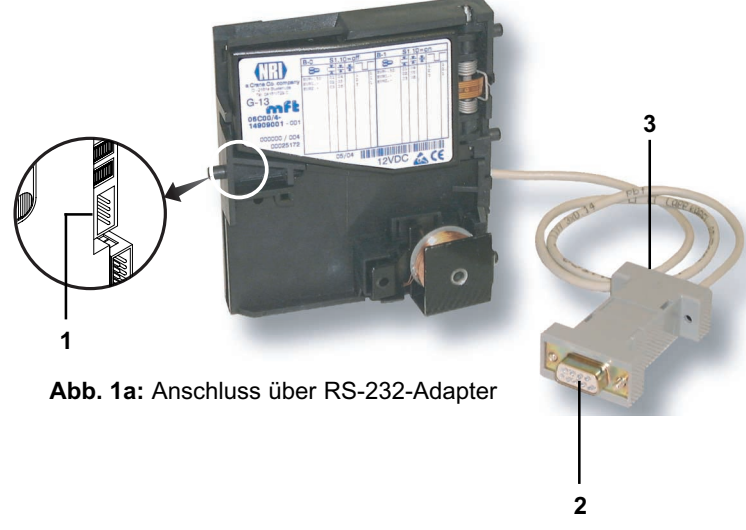

- **1** NRI-RS-232-Adapter G-55.0480 (Bestellnr. 25588) über die 4-polige cctalk-Schnittstelle **1** auf der Rückseite des G-13.mft an den Münzprüfer anschließen.
- **2** Adapter über seine RS-232-Schnittstelle **2** mit dem PC verbinden.
- **3** RS-232-Adapter über Buchse **3** und 12-V-Netzgerät mit Spannung versorgen.

Der PC kann nun mit dem Münzprüfer kommunizieren.

#### <span id="page-7-0"></span>**Variante 2: Anschluss über USB-Adapter**

- **3 1** NRI-USB-Adapter G-55.0481 (Bestellnr. 25589) über die 4-polige cctalk-Schnittstelle **1** auf der Rückseite des G-13.mft an den Münzprüfer anschließen. **2** Adapter über seine USB-Schnittstel-
- le **2** mit dem PC verbinden.
- **1 Abb. 1b:** Anschluss über USB-Adapter **3** USB-Adapter über Buchse **3** und 12-V-Netzgerät mit Spannung versorgen.

Windows erkennt neue Hardware und fragt nach einem Treiber.

**4** Treiber installieren (s. Abschnitt "Installation der USB-Treiber" in diesem Kapitel).

#### **Variante 3: Anschluss über integrierte USB-Schnittstelle**

**12-V-Versorgung 1** G-13.mft cctalk über seine USB-Schnittstelle und herkömmliches USB-Kabel mit dem PC verbinden. **2** G-13.mft cctalk über seine Power-Buchse und 12-V-Netzgerät mit Spannung versorgen. Windows erkennt neue Hardware und fragt nach einem Treiber. **3** Treiber installieren (s. Abschnitt "Installation der USB-Treiber" in diesem Kapitel).

> **USB-PC-Anschluss Abb. 1c:** Anschluss über integrierte USB-Schnittstelle

**2**

## <span id="page-8-0"></span>**Installation der USB-Treiber**

Wird der G-13.mft cctalk über einen USB-Anschluss in Betrieb genommen, muss ein so genannter VCP-Treiber (Virtual COM Port) installiert werden.

Die Treiber für die Windows-Versionen 95/98/2000/Me/XP werden Ihnen in einer zip-Datei auf unseren Download-Seiten unter www.nri.de zur Verfügung gestellt wird.

Zur Installation:

- **1** Treiber-Software CP210x.zip in ein beliebiges Verzeichnis entpacken.
- **2** G-13.mft cctalk an den PC anschließen (s. Abschnitt "Anschluss an PC" in diesem Kapitel).
	- Windows erkennt neue Hardware und fragt nach einem Treiber.
- **3** Verzeichnis auswählen, in das die Dateien zuvor entpackt wurden. Der Treiber wird installiert, und der PC kann nun mit dem Münzprüfer kommunizieren.

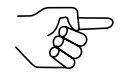

*Der Treiber stellt einen virtuellen COM-Port zur Verfügung. Beim Einrichten der jeweiligen PC-Anwendung muss dieser Kommunikationsanschluss angegeben werden. Sind keine weiteren Kommunikationsgeräte (Modem, ISDN, Bluetooth etc.) installiert, befindet sich der G-13.mft cctalk an COM3. Andernfalls kann die Port-Nummer über die Systemsteuerung/Verwaltung (Gerätemanager) ermittelt werden (Eintrag z. B.: "CP2101 USB to UART Bridge Controller (COM6)").*

# <span id="page-9-0"></span>**3 Demo-Software**

Mit Hilfe der Software "cctalk-Demo" lassen sich die Funktionen des an einen PC angeschlossenen G-13.mft mit cctalk-Schnittstelle veranschaulichen und überprüfen. Steuerbefehle, die im Betrieb vom PC an den Münzprüfer übertragen werden, können simuliert werden.

#### **Systemvoraussetzungen**

Die Software "cctalk-Demo" stellt folgende Mindestanforderungen an Hardware und Software:

Betriebssystem Windows 95b/95c/98/NT/2000/XP (nicht CE)

Arbeitsspeicher von mind. 32 MB

Grafikauflösung 800 x 600 dpi min./High Color

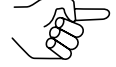

*Die Anwendung der Demo-Software setzen beim Benutzer Windows-Grundkenntnisse voraus.*

## **Demo-Software installieren**

Die Demo-Software wird Ihnen auf unseren Download-Seiten unter www.nri.de als Freeware zur Verfügung gestellt.

Zur Installation:

- **1** Demo-Software cctalkDemo.zip auf die Festplatte des Rechners herunterladen, an dem der G-13.mft cctalk betrieben wird/werden soll.
- **2** zip-Datei entpacken. Die Installation ist abgeschlossen.

## <span id="page-10-0"></span>**Demo-Software starten**

- **1** Ggf. G-13.mft cctalk an PC anschließen (s. Abschnitt "Anschluss an PC" in Kap. 2 "Die PC-Lösungen für G-13.mft cctalk").
- **2** Windows-Explorer öffnen und ausführende Datei cctalkDemo.exe doppelt anklicken.

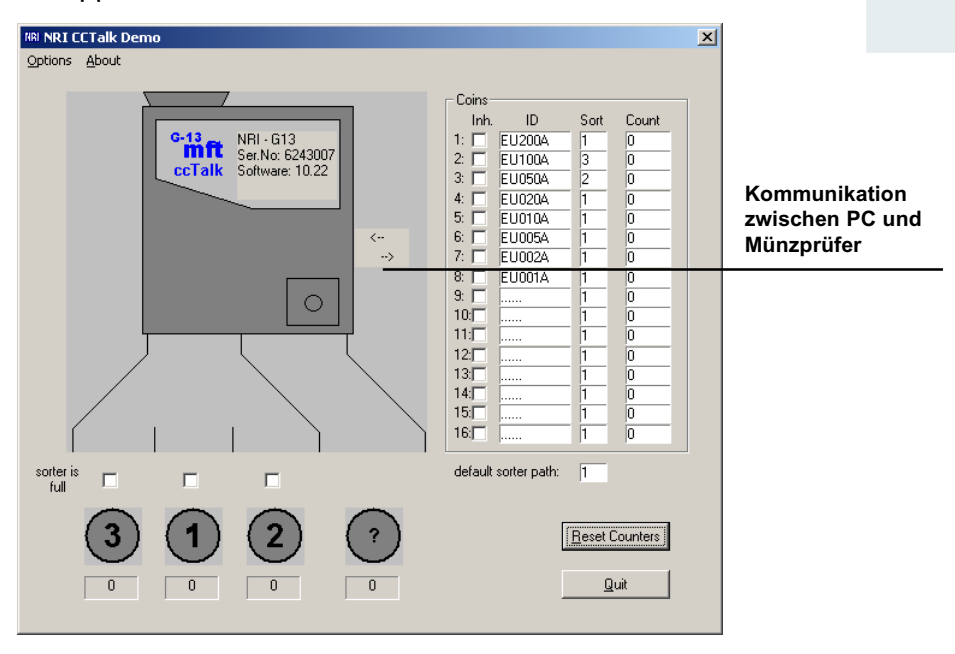

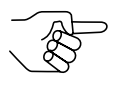

*Sollte der PC keine Kommunikation zum Münzprüfer herstellen können, muss in der Demo-Software eine andere COM-Schnittstelle eingestellt werden:*

- **1** *OPTIONS auswählen*.
- **2** *Entweder*

*hinter COM-PORT Nummer der COM-Schnittstelle eingeben, an die der Münzprüfer angeschlossen ist, oder*

*SEARCH anklicken, wenn Ihnen die jeweilige Schnittstelle nicht bekannt ist.*

*Die Software sucht die Schnittstelle, an die der Münzprüfer angeschlossen ist, und übernimmt sie in das Eingabefeld.*

**3** *Eingabe mit OK bestätigen.*

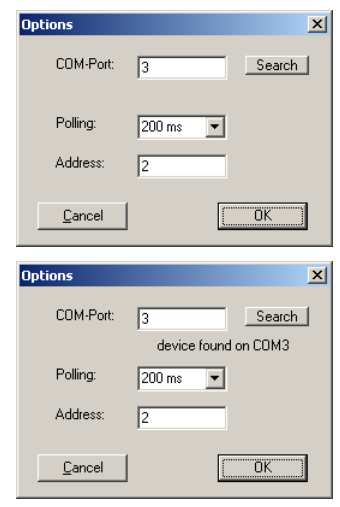

## <span id="page-11-0"></span>**G-13.mft-cctalk-Funktionen testen**

Vergewissern Sie sich zunächst, ob die im G-13.mft cctalk programmierten Grundeinstellungen für Ihre Testzwecke brauchbar sind.

Klicken Sie auf **OPTIONS** und Ihnen wird hinter POLLING angezeigt, in welcher Frequenz der PC den Münzprüfer nach Informationen abfragt.

Hinter ADDRESS erfahren Sie die cctalk-Adresse des G-13.mft, über die er mit dem PC kommuniziert. Standardmäßig sieht das cctalk-Protokoll für den Münzprüfer die Addresse "2" vor.

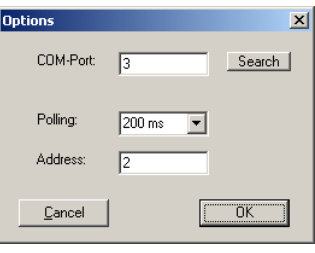

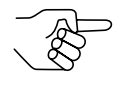

*Mehr Informationen zum cctalk-Protokoll erhalten Sie in der Spezifikation "cctalk Serial Communication Protocol, Generic Specification 4.2" unter www.cctalk.org.*

Alle weiteren Münzeinstellungen sind anschaulich im Startfenster dargestellt:

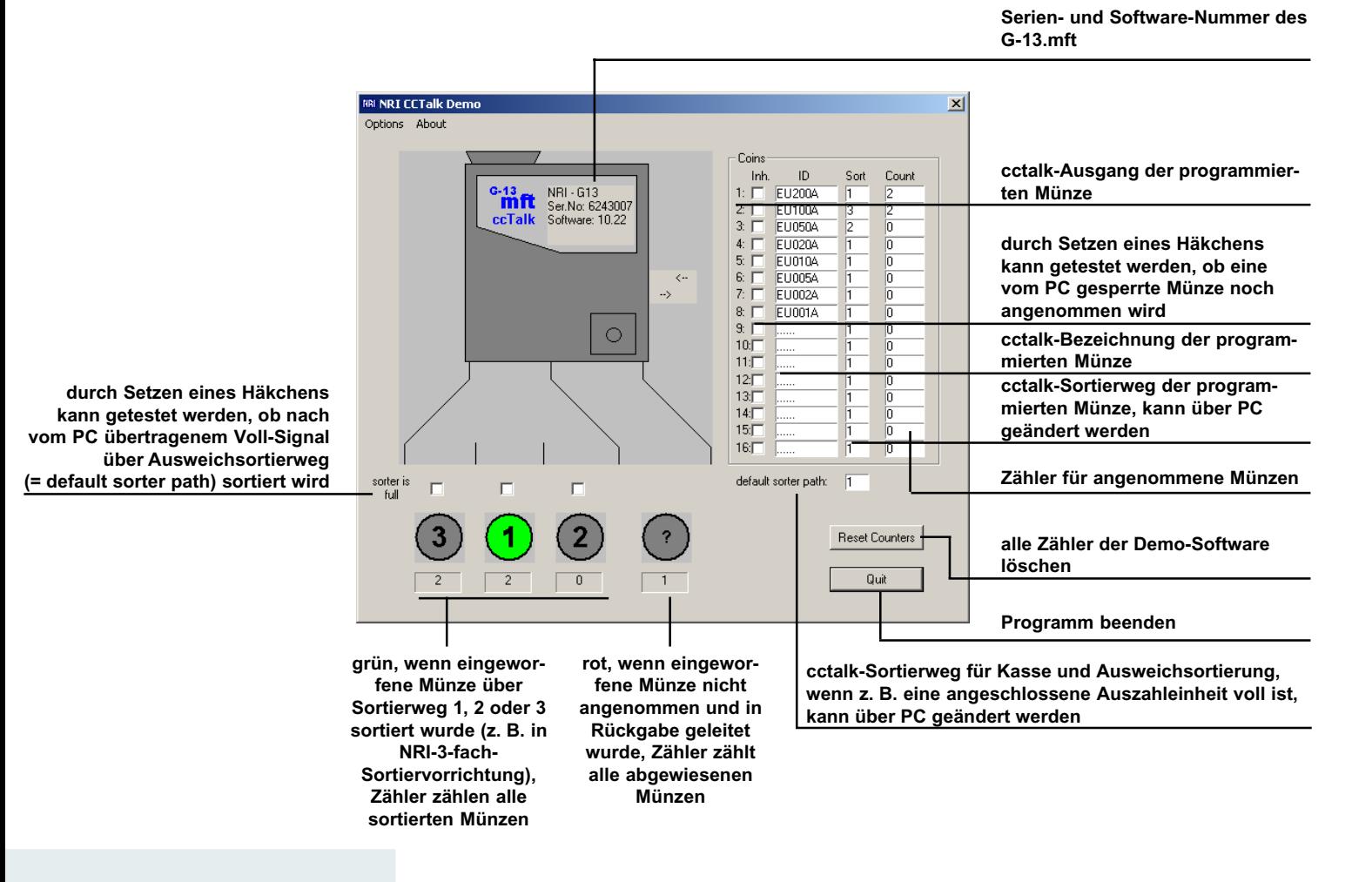